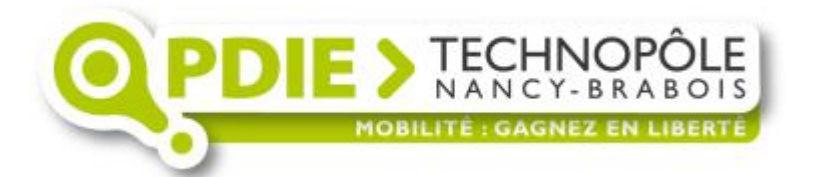

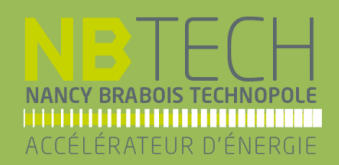

# **Infos Trafic**

Guide d'installation

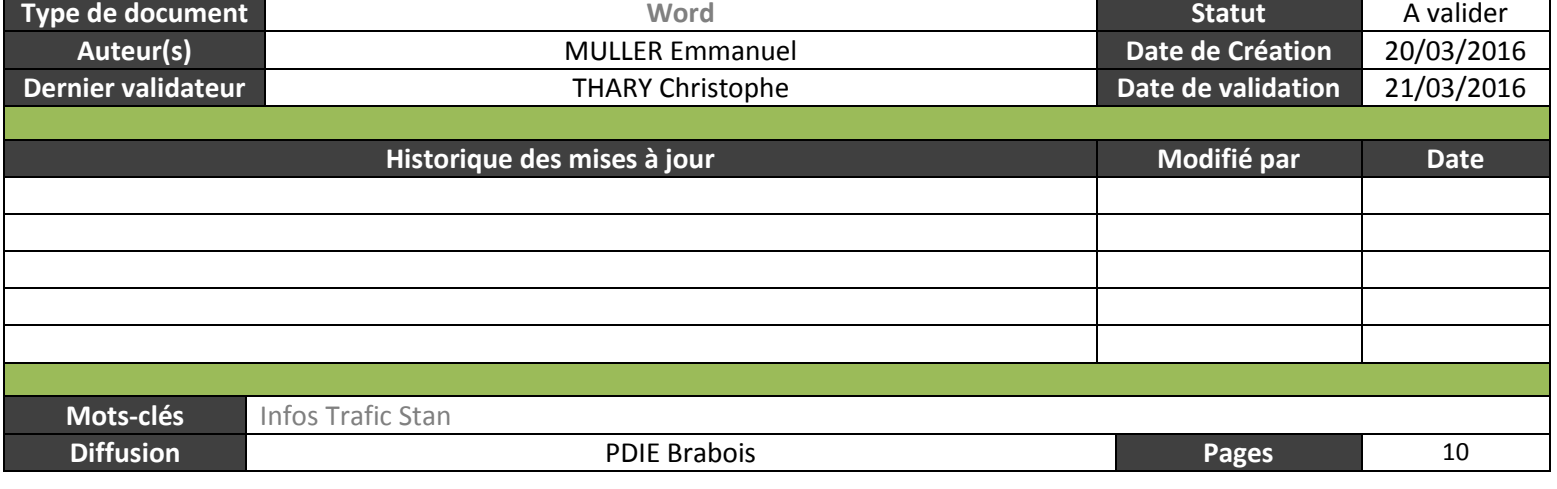

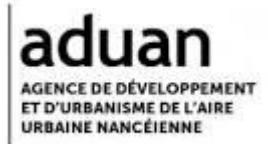

## **Sommaire**

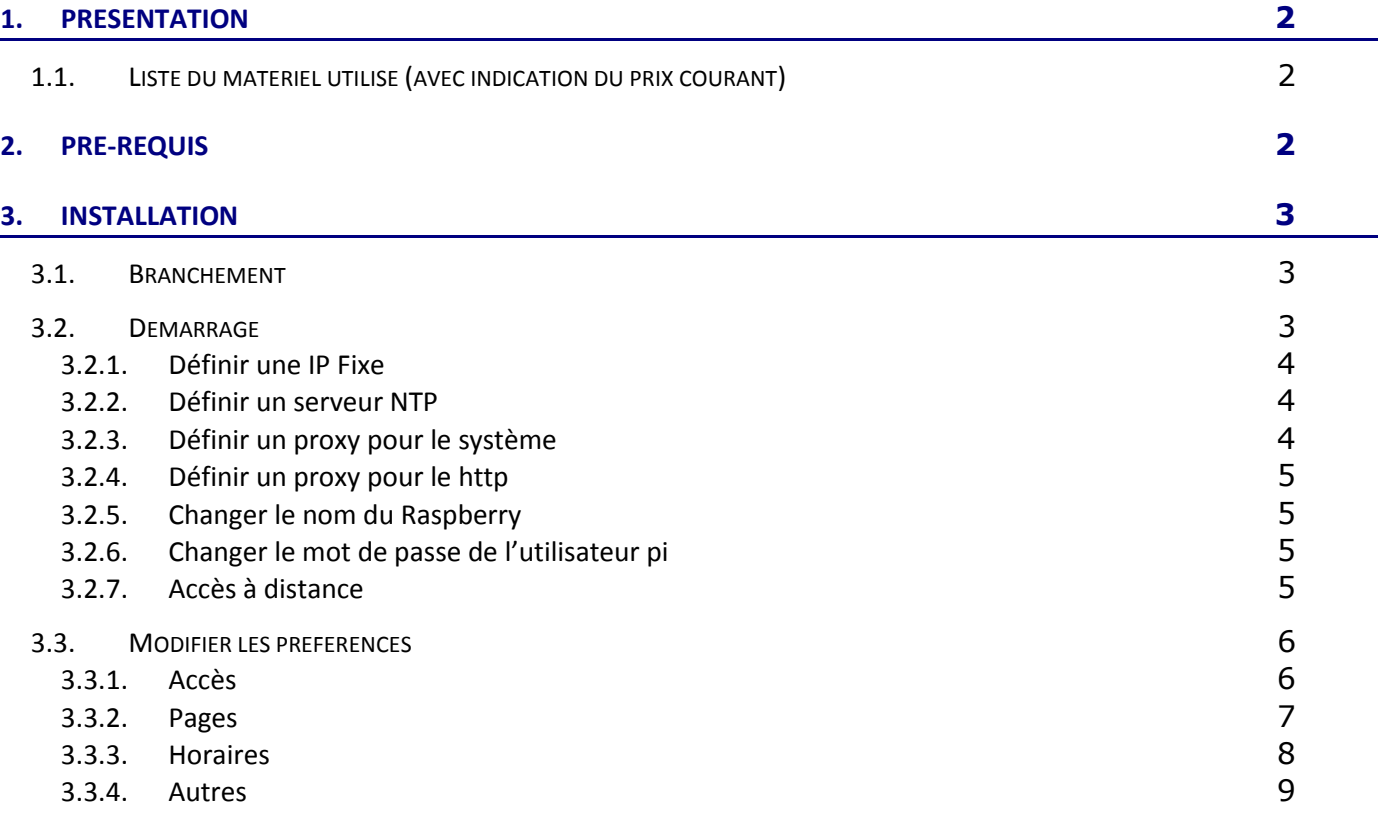

ь

<u> 1989 - Antonio Alemania, presidente de la provincia de la provincia de la provincia de la provincia de la prov</u>

## <span id="page-2-0"></span>**1. Présentation**

A l'aide de ce document, vous pourrez installer un écran d'informations qui pourra diffuser au choix:

- Les horaires de passage de Trams ou bus du réseau STAN de Nancy pour un arrêt ou plusieurs arrêts déterminés,
- Les conditions de circulation sur l'A31 et les webcams d'Houdemont et de Velaine-En-Haye,
- La météo sur cinq jours,
- Des pages intranet.

Deux cas sont à envisager :

- soit vous souhaitez faire une borne d'informations totalement autonome, dans ce cas il faudra déploier et configurer un boîtier Raspberry qui deviendra le serveur Web (chap. 3.1. et suivants).
- soit vous disposez déjà d'un serveur Web, dans ce cas il faudra publier les pages web sur celui-ci et appliquer le paramètrage idoine (chap. 3.3 et suivants),

#### 1.1. **Liste du matériel utilisé** (avec indication du prix courant)

<span id="page-2-1"></span>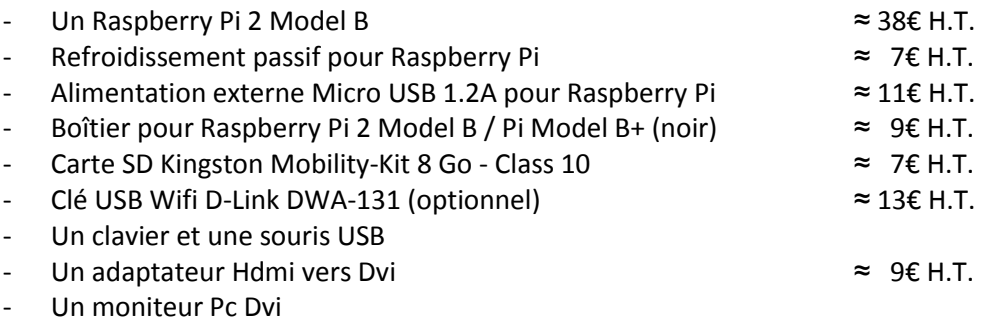

## <span id="page-2-2"></span>**2. Pré-requis**

Le Raspberry doit être connecté :

- A un écran en HDMI.
- Il existe des adaptateurs VGA ou DVI vers HDMI, si vous souhaitez utiliser un moniteur doté d'une interface VGA ou DVI.,
- Au réseau local d'entreprise par câble Ethernet RJ45 ou avec via la clé Wifi USB,
- A un clavier et une souris en USB pour la configuration initiale. Ils seront inutiles par la suite.

Pour fonctionner correctement, il doit pouvoir accéder à Internet sur les sites suivants :

- Pour le panneau horaire :
	- o [http://www.google.fr](http://www.google.fr/)
	- o <http://hstan.g-ny.org/CUGN/hstan.php>
	- o <http://www.reseau-stan.com/rss/>
- Pour les infos trafic routier :
	- o <http://oeil.dir-est.fr/consultation-pub/?clusterCameraCode=houdemont>
	- o <http://oeil.dir-est.fr/consultation-pub/?clusterCameraCode=velaine01>
	- o <http://www.bison-fute.gouv.fr/nancy.html>
- Pour la météo :
	- o [http://query.yahooapis.com/v1/public/yql?q=select%20\\*%20from%20weather.forecast%20w](http://query.yahooapis.com/v1/public/yql?q=select%20*%20from%20weather.forecast%20where%20woeid%20%3D) [here%20woeid%20%3D](http://query.yahooapis.com/v1/public/yql?q=select%20*%20from%20weather.forecast%20where%20woeid%20%3D)

## <span id="page-3-1"></span><span id="page-3-0"></span>**3. Installation**

#### **3.1. Branchement**

- Connecter la prise Hdmi du Raspberry à l'écran
- Connecter le réseau par la prise RJ45 ou brancher un adaptateur Wifi USB
- Brancher le clavier et la souris
- Brancher l'alimentation

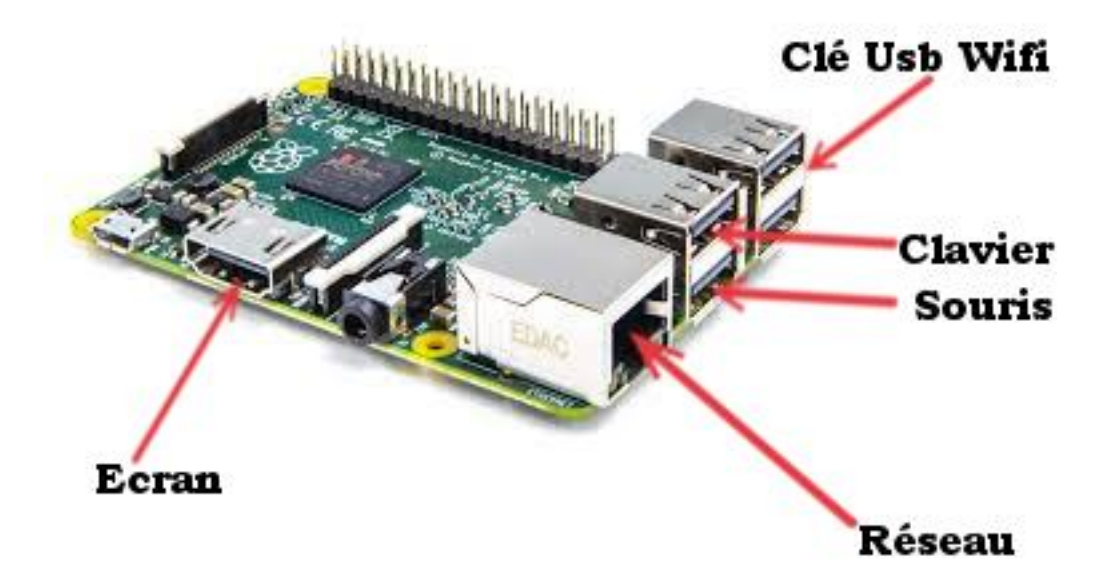

#### **3.2. Démarrage**

<span id="page-3-2"></span>Mise sous tension de l'ensemble.

- Sur l'écran, vous devriez voir défiler de nombreuses lignes, puis le bureau apparait. La page par défaut du site devrait se lancer et elle devrait se mettre en plein écran.
- Appuyer sur F11 pour désactiver le plein écran
- Vérifier l'heure et la date du Raspberry en haut à droite :

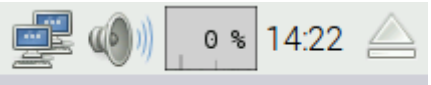

Pour changer la date, cliquer sur l'heure et la modifier. Pour changer l'heure,

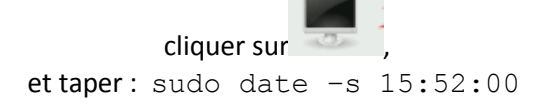

Vérifier que le réseau est actif. L'icône en haut à droite doit être comme ci-dessous (si vous laissez le pointeur de la souris dessus, vous obtiendrez l'adresse IP du serveur/boitier) :

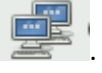

Si vous êtes en Wifi, l'icône est différente.

#### 3.2.1.Définir une IP Fixe

<span id="page-4-0"></span>Par défaut, le Raspberry est en mode DHCP. c'est-à-dire qu'il obtient de manière dynamique une adresse IP. Mais, si vous devez définir une adresse IP fixe, vous devez mettre à jour le fichier : /etc/network/interfaces :

```
o Cliquer sur 
o Taper sudo nano /etc/network/interfaces
o Supprimer la ligne 
         iface eth0 inet dhcp (ou manual)
o Et la remplacer par :
     auto eth0
      iface eth0 inet static
           address 192.168.0.100
           netmask 255.255.255.0
           gateway 192.168.0.1
o Pour enregistrer et quitter sous nano : Ctrl + O [entrée] Ctrl + X
o sudo reboot
```
o Vous pouvez vérifier avec la commande ifconfig

Vous pouvez également mettre à jour les serveurs DNS :

```
- sudo nano /etc/resolv.conf
```
#### 3.2.2.Définir un serveur NTP

NTP (NetWorker Time Protocol) permet de définir un serveur de temps pour synchroniser l'horloge d'un serveur.

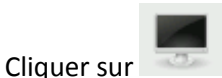

- Lancer le service :
	- o sudo /etc/init.d/ntp start
	- sudo nano /etc/ntp.conf et sudo nana /var/lib/ntp/ntp.conf.dhcp
		- o Modifier les serveurs de temps :
			- server 0.fr.pool.ntp.org
			- server 1.fr.pool.ntp.org
			- …
- <span id="page-4-2"></span>Pour vérifier :
	- o ntpq –p

#### 3.2.3.Définir un proxy pour le système

Si vous avez un proxy, vous pouvez le configurer comme suit :

Cliquer sur

- sudo nano /etc/apt/apt.conf.d/10proxy
	- o Ajouter la ligne :
		- Acquire::http::Proxy "http://[Utilisateur]:[Mot de passe]@[Proxy]:[Port]";

<span id="page-5-0"></span>Si l'utilisateur est dans un autre domaine, vous pouvez mettre « [Domaine]\[Uitlisateur] ».

3.2.4.Définir un proxy pour le http

```
Cliquer sur
```
- sudo nano vi .profile
- Ajouter les lignes ci-dessous :

```
export https proxy='http://[Utilisateur]:[MotDePasse]@[Proxy]:[Port)'
export http proxy='http://[Utilisateur]:[MotDePasse]@[Proxy]:[Port)'
export no proxy=localhost, 127.0.0.0/8
```
<span id="page-5-1"></span>Si l'utilisateur est dans un autre domaine, vous pouvez mettre « [Domaine] %5C [Uitlisateur] ».

3.2.5.Changer le nom du Raspberry

Si vous souhaitez modifier le nom du Raspberry :

- Cliquer sur
- sudo nano /etc/hostname
	- o Remplacez raspberry par le nom que vous voulez et sauvegardez (Pour enregistrer et quitter sous nano : Ctrl + O [entrée] Ctrl + X)
- sudo nano /etc/hosts
	- o Remplacez raspberry par le nom que vous voulez et sauvegardez (Pour enregistrer et quitter sous nano : Ctrl + O [entrée] Ctrl + X)
- <span id="page-5-2"></span>- sudo reboot

#### 3.2.6.Changer le mot de passe de l'utilisateur pi

Le mot de passe par défaut de pi est raspberry. Vous pouvez le modifier :

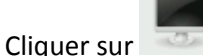

- Taper passwd
- <span id="page-5-3"></span>Saisir l'ancien puis le nouveau mot de passe.

#### 3.2.7.Accès à distance

Vous pouvez accéder à votre Raspberry sur l'intranet en ssh ou http.

- En ssh :
	- o Ouvrir un putty sur un poste de travail
	- o Entrer l'adresse IP du Raspberry. Le login est pi et le mot de passe par défaut raspberry.
- En Http:
	- o Ouvrir un navigateur sur votre poste de travail
	- o Saisir l'adresse IP du Raspberry dans l'Url

#### <span id="page-6-0"></span>**3.3. Modifier les préférences**

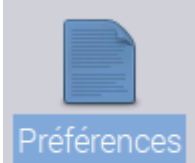

Cliquer sur l'icône qui se trouve sur le bureau. Vous pouvez voir des informations sur le serveur en cliquant sur  $\bullet$ .

<span id="page-6-1"></span>Cette page est également accessible à distance avec l'Url [http://\[AdresseIp\]/admin.php.](http://[AdresseIp]/admin.php)

3.3.1.Accès

Vous devriez arriver sur la page ci-dessous :

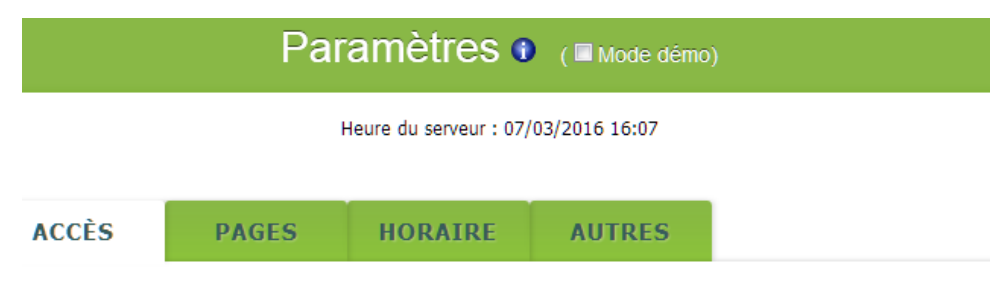

## Accès au service web hstan du Grand-Nancy

Ces paramètres vous ont été fournis par le PC Circulation du Grand Nancy

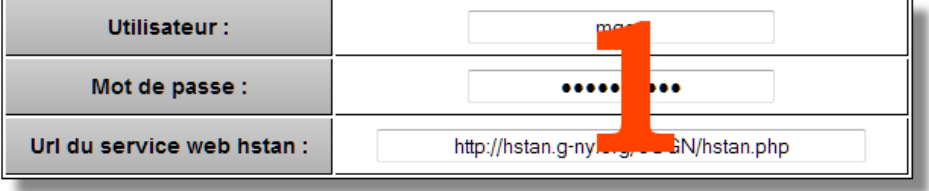

## **Accès au Proxy**

Ces paramètres sont utilisés pour accéder à Internet pour chercher les horaires ou la météo. Laisser le champ Url vide si vous n'avez pas de proxy.

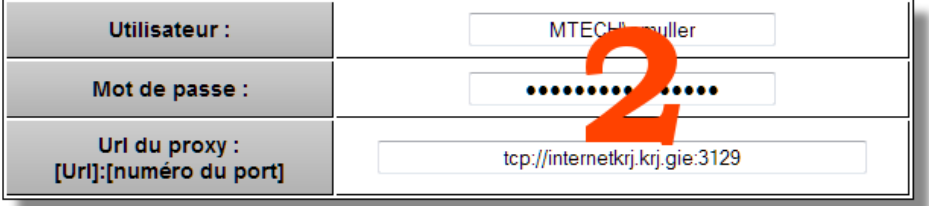

## VALIDER

Entrer en **1**, les informations que le PC Circulation du Grand Nancy vous a fournies. Entrer en **2**, les paramètres de votre Proxy, laisser le champ Url vide si vous n'en avez pas.

## 3.3.2.Pages

<span id="page-7-0"></span>Vous définissez ici la liste et l'ordre des pages qui seront affichées sur l'écran.

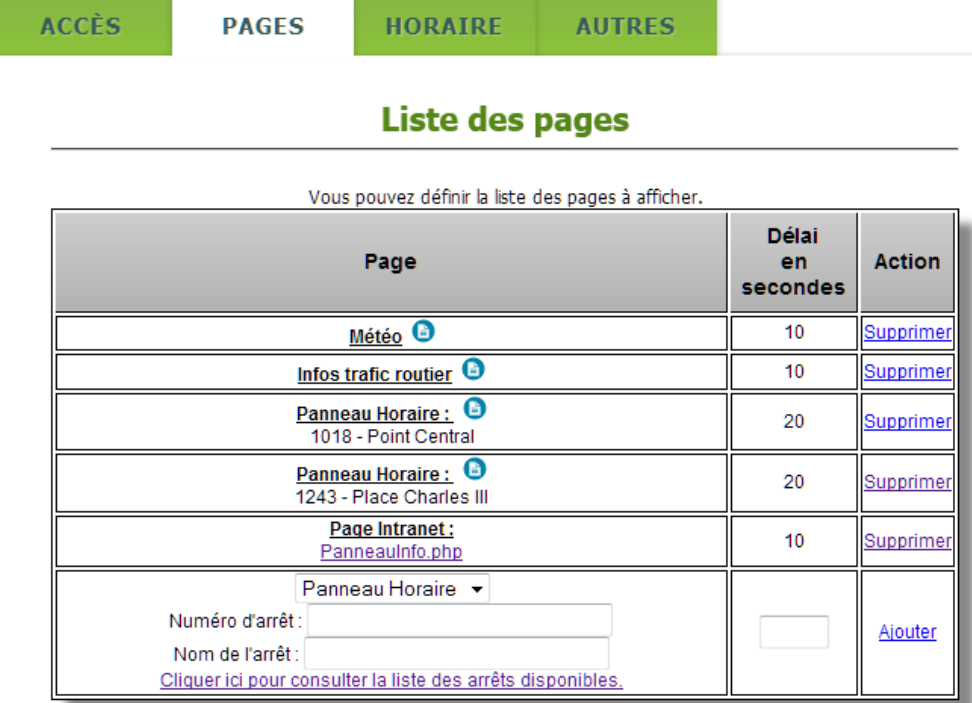

Pour ajouter une page :

- Sélectionner dans la liste le type de page :
	- o Panneau Horaire : Liste des prochains horaires d'un arrêt
		- Saisir le numéro et nom d'arrêt. Vous pouvez consulter la liste des arrêts [ici](http://www.reseau-stan.com/ftp/FR_documents/6janvier2014-liste-codes-arrets.pdf)
	- o Infos trafic routier : Information du trafic de l'A31
	- o Météo : La météo à 5 jours
	- o Page Intranet : Une page qui doit être accessible du Raspberry
		- Saisir l'Url de la page
- Saisir le délai durant laquelle la page restera à l'écran
- Cliquer sur Ajouter

Vous pouvez ajouter autant de pages que vous le souhaitez. Vous pouvez tester la page une fois ajoutée en cliquant sur  $\bullet$ .

<span id="page-8-0"></span>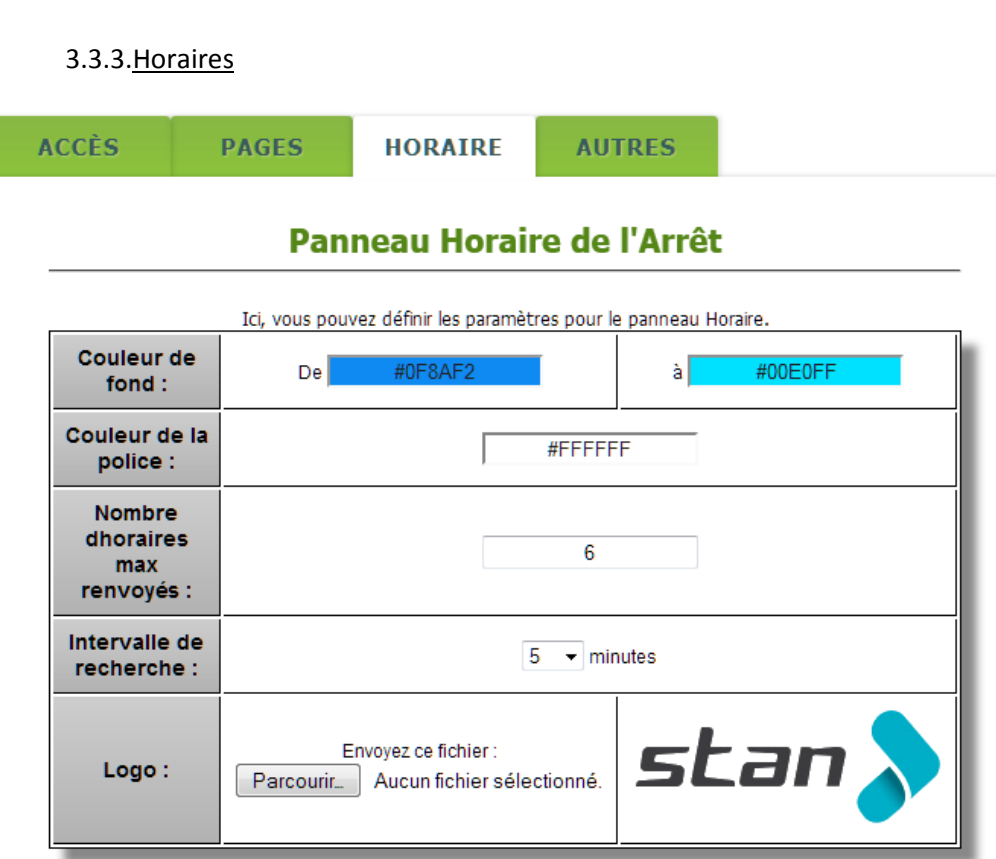

Cette page permet de définir les paramètres de la page « Panneau Horaire ». Vous pouvez :

- Modifier la couleur de fond ou de la police.
- Définir le nombre d'horaires a affiché
- Définir l'intervalle de recherche
- Mettre votre logo

<span id="page-9-0"></span>÷

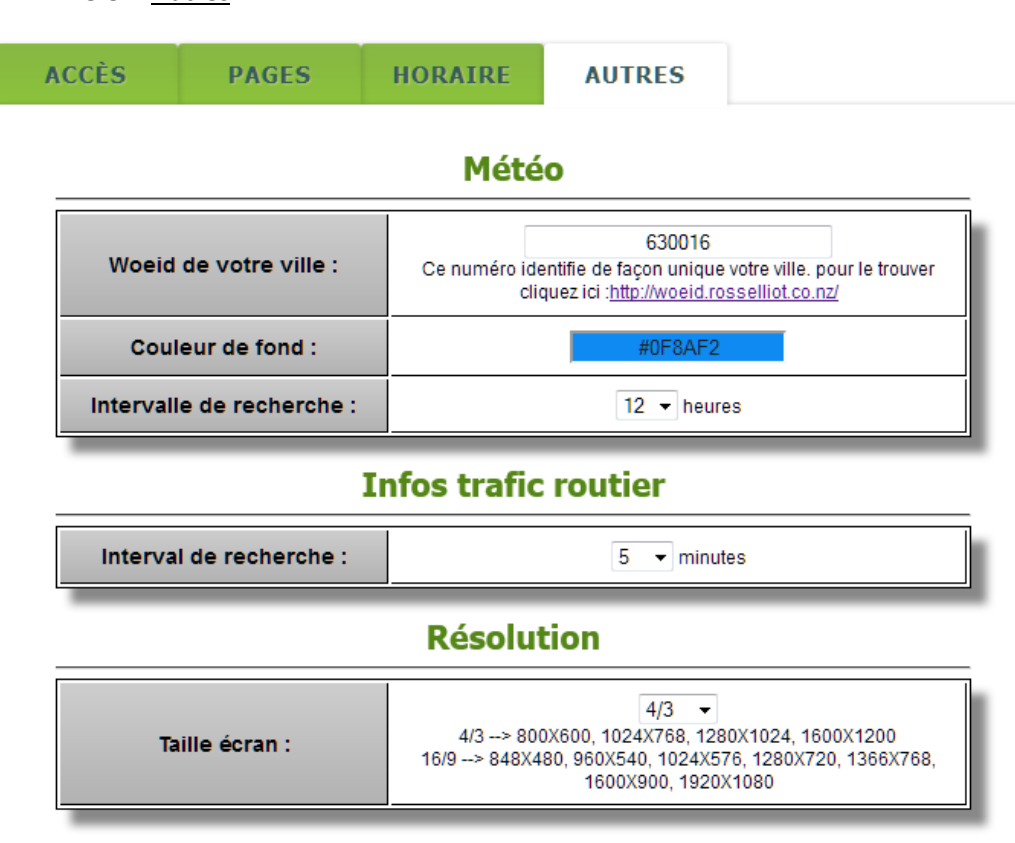

## 3.3.4.Autres

Vous pouvez :

- Pour la météo :
	- o Changer le code de votre ville, la liste est visible ici : <http://woeid.rosselliot.co.nz/>
	- o Modifier la couleur de fond
	- o Définir l'intervalle de recherche
- Pour la page « Infos trafic routier » :
	- o Définir l'intervalle de recherche
- Définir la norme de l'écran utilisé (4/3 ou 16/9)